## Login no sistema e visualização do painel.

O acesso do sistema é através do link[: http://cgjweb.tjsc.jus.br/painelatendimento/](http://cgjweb.tjsc.jus.br/painelatendimento/)

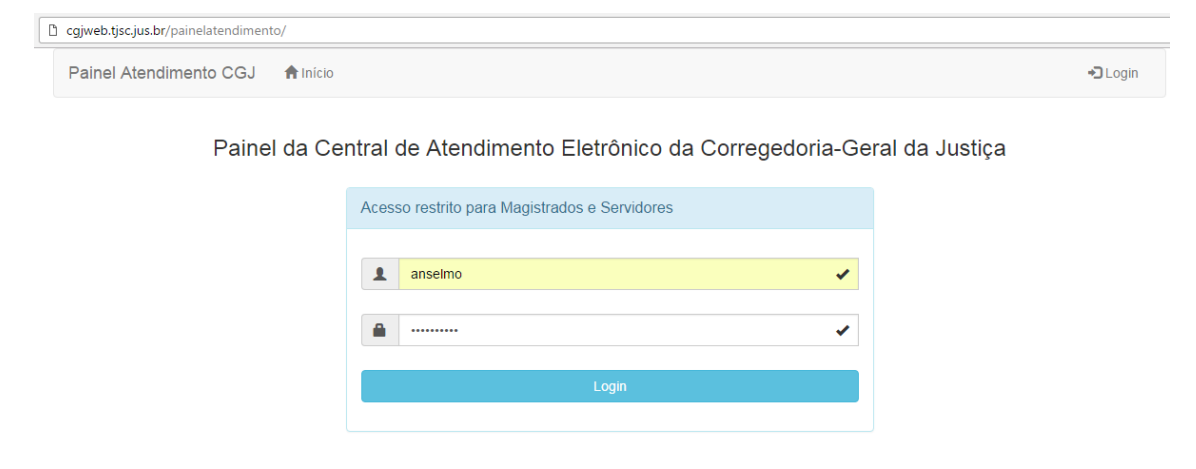

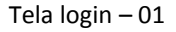

O usuário deve preencher o campo "Usuário email do poder judiciário" com sua conta de email institucional (não é necessário complementar com @tjsc.jus.br), também preencher o campo "Senha email do poder judiciário" com a senha de sua conta de e-mail institucional.

Após deve clicar no botão "Login".

**Observação**: É necessário pedir a habilitação do usuário para utilizar o sistema. Entrar em contato com Secretaria da CGJ e comunicar a pertinência do uso para que a mesma determine a habilitação do usuário perante o sistema.

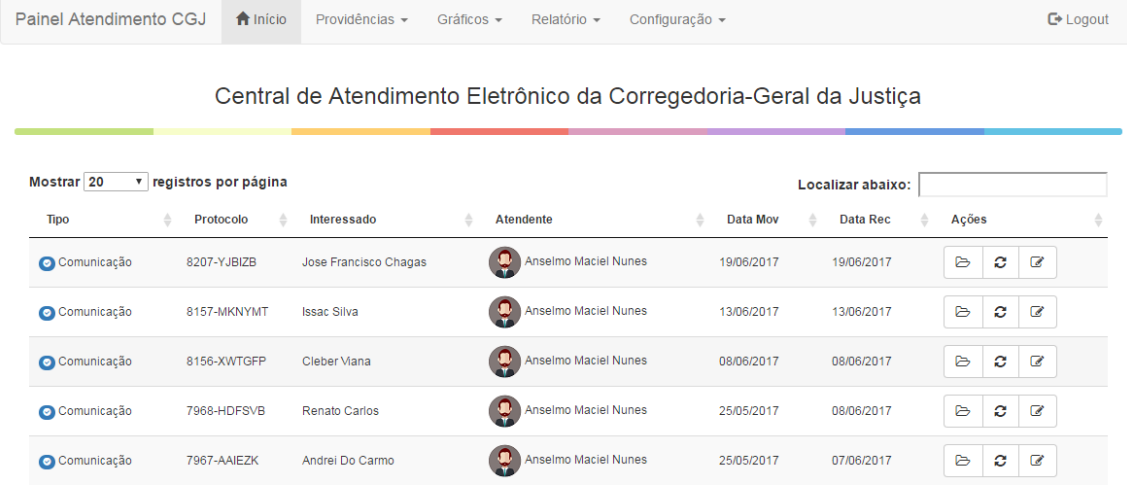

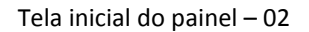

A tela inicial apresenta as providências atribuídas para um determinado usuário (no caso o mesmo que efetuou o *login*).

A tela inicial apresenta uma **tabela** que contém algumas informações sobre o pedido de providências.

Esta tabela contém a coluna "Tipo" que informa qual o tipo da providência, a saber: Comunicação, Dúvida, Reclamação e Sugestão.

Contém a coluna "Protocolo", que identifica a providência. Contém a coluna "Interessado", que identifica o demandante do pedido.

Contém a coluna "Atendente", que identifica para qual usuário do setor a providência foi alocada.

Contém a coluna "Data Mov" com a última data da movimentação da providência.

Contém a coluna "Data Rec" com a data de recebimento no setor da providência.

Contém a coluna "Ações" com os botões: Consultar providência, Movimentos e Editar informações.

A coluna "Tipo" apresenta um ícone de cor vermelha ao lado do tipo da providência que indica que não houve o recebimento.

Quando a cor do ícone for azul significa que a providência foi recebida no setor, possui um atendente atribuído e uma data de recebimento.

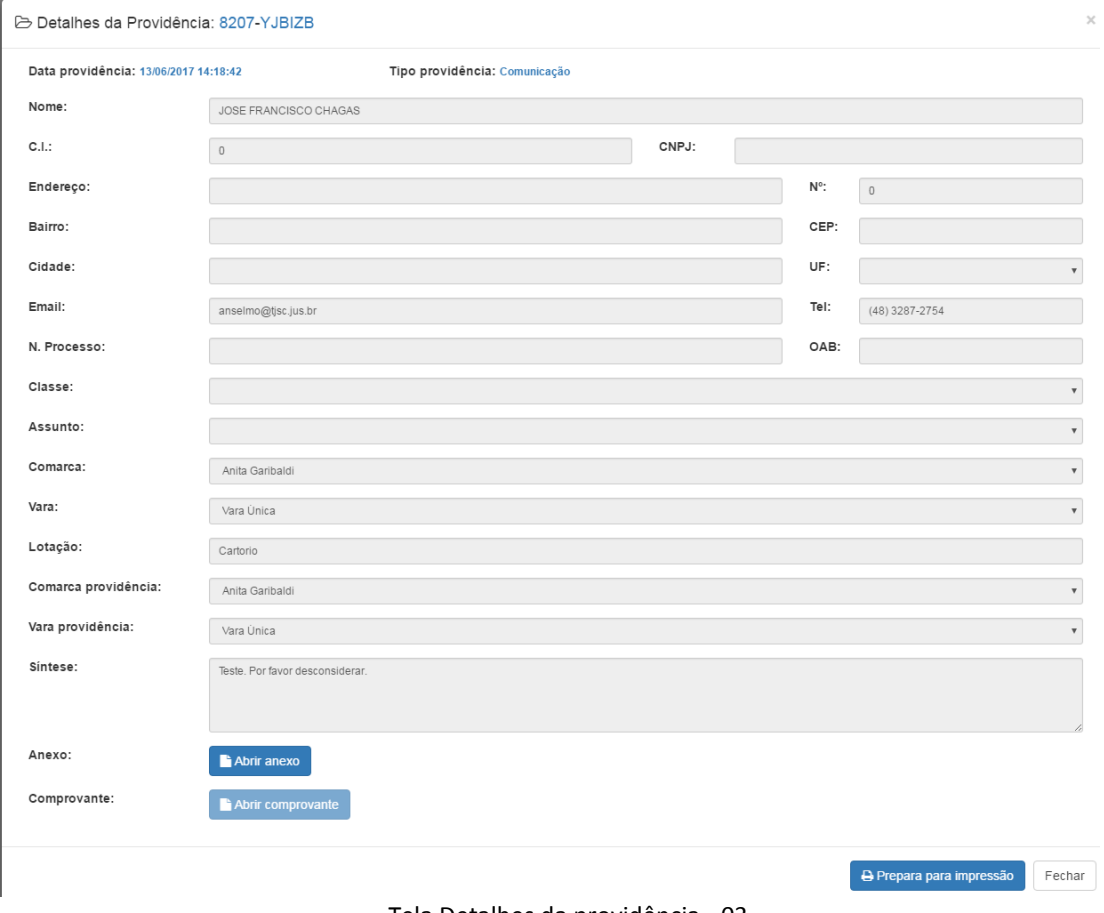

Tela Detalhes da providência - 03

Enquanto a providência não for recebida no setor não será possível dar prosseguimento ao pedido de providências. Nesta situação a coluna "Ações" possui habilitados os botões: "Consultar providência" e "Receber providência".

O usuário pode conferir o conteúdo do pedido clicando no botão "Consultar providência". Ao clicar no botão uma janela flutuante com os "Detalhes da Providência" deverá aparecer. Esta janela possui as informações fornecidas pelo usuário no momento do cadastro do pedido de providência. O campo "Síntese" desta janela flutuante possui o pleito do usuário perante a Corregedoria-Geral da Justiça.

| Mostrar <sub>20</sub> | registros por página |                       |   |                      |   |                 | Localizar abaixo: |                            |        |
|-----------------------|----------------------|-----------------------|---|----------------------|---|-----------------|-------------------|----------------------------|--------|
| <b>Tipo</b>           | Protocolo            | Interessado           | ÷ | Atendente            | ÷ | <b>Data Mov</b> | <b>Data Rec</b>   | Ações                      | $\div$ |
| Comunicação           | 8207-YJBIZB          | Jose Francisco Chagas |   | Não foi recebido     |   | 19/06/2017      |                   | 소<br>G                     |        |
| O Comunicação         | 8157-MKNYMT          | <b>Issac Silva</b>    |   | Anselmo Maciel Nunes |   | 13/06/2017      | 13/06/2017        | €<br>$\triangleright$<br>ø |        |

Tela inicial com providência não recebida – 04

| Mostrar 20  | registros por página |                       |                      |                 |   | Localizar abaixo: |       |   |                          |  |
|-------------|----------------------|-----------------------|----------------------|-----------------|---|-------------------|-------|---|--------------------------|--|
| <b>Tipo</b> | Protocolo            | Interessado           | <b>Atendente</b>     | <b>Data Mov</b> | ٠ | <b>Data Rec</b>   | Ações |   |                          |  |
| Comunicação | 8207-YJBIZB          | Jose Francisco Chagas | Anselmo Maciel Nunes | 19/06/2017      |   | 27/06/2017        | e     | ø | $\overline{\mathscr{L}}$ |  |
| Comunicação | 8157-MKNYMT          | <b>Issac Silva</b>    | Anselmo Maciel Nunes | 13/06/2017      |   | 13/06/2017        | ₿     | c | €                        |  |

Tela inicial após receber providência– 05

Ao clicar no botão "Receber providência", automaticamente será atribuído ao usuário corrente a providência, também será confirmada a data atual como a data de recebimento da providência no setor.

Ao lado superior esquerdo da tela, ao posicionar o cursor sobre o ícone  $\Theta$  será possível observar um painel flutuante que apresenta a quantidade de atendimentos no setor, qual usuário está *logado* e qual o nome do setor.

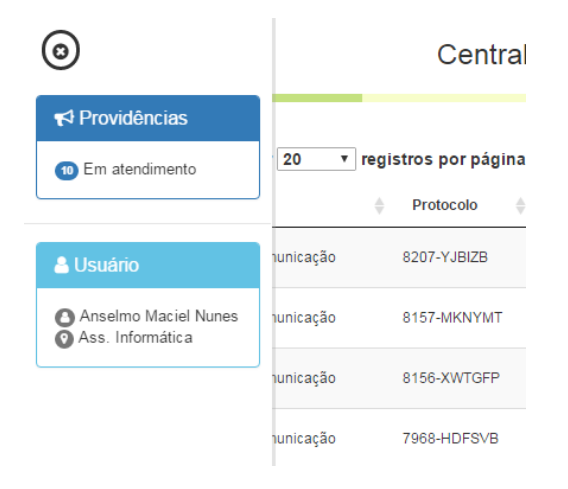

Tela painel flutuante – 06

A tabela com as providências na tela inicial possui a opção de mostrar agrupamentos de 20, 50, 100 ou todos os registros (cada linha da tabela também é conhecida como registro, e uma linha ou registro na tabela agrupa as informações de uma única providência).

É possível filtrar as informações de visualização nesta tela utilizando o campo "Localizar abaixo: ". Digitando algum conteúdo no campo uma pesquisa será feita em cada linha que contém o conteúdo digitado. Automaticamente a tabela irá apresentar apenas as linhas que contém o conteúdo digitado.

Central de Atendimento Eletrônico da Corregedoria-Geral da Justiça

| Mostrar <sup>20</sup> | registros por página                                           |                   |   |                            |   |            |             | Localizar abaixo: Sugestão |   |          |        |         |
|-----------------------|----------------------------------------------------------------|-------------------|---|----------------------------|---|------------|-------------|----------------------------|---|----------|--------|---------|
| <b>Tipo</b>           | Protocolo<br>$\triangle$<br>÷                                  | Interessado       | ÷ | <b>Atendente</b>           | ÷ | Data Mov   | $\triangle$ | Data Rec                   | ÷ | Ações    |        | ÷       |
| Sugestão              | 7466-JTNGNF                                                    | Alexandre Machado |   | Anselmo Maciel Nunes<br>V. |   | 10/05/2017 |             | 10/05/2017                 |   | ₿        | €<br>ø |         |
|                       | Mostrando página 1 de 1 (filtrados de 10 dos registros totais) |                   |   |                            |   |            |             |                            |   | Anterior |        | Próximo |

Tela inicial com filtro aplicado – 07

Apagando o conteúdo digitado a tabela volta a apresentar todos os registros de providências no setor.